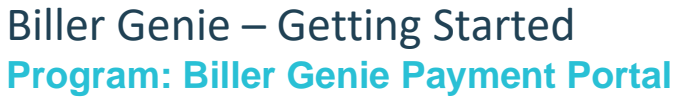

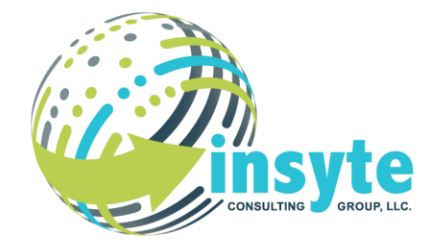

Description: Setting up payment methods, making payments, viewing invoices and payment history.

### **Log into Biller Genie**

- 1. You should have received (or will receive shortly) an invitation email from Biller Genie.
	- a. The invitation email is titled **Welcome to the Customer Portal**. Click the **link** in the welcome email to set your password.
- 2. A **second email** will be sent to confirm your email for your account, and then you may log in to the portal.

NOTE: If you have not received the Welcome Email or the Confirmation Email, please be sure you're checking the same email we have in your customer profile and check your spam folder.

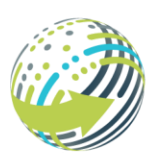

Technology Virtual Hosting Communications eCommerce

Description: Setting up payment methods, making payments, viewing invoices and payment history.

### **View & Pay Invoices in the Customer Portal**

- 1. In the Customer Portal, you may view your:
	- a. open invoices,
	- b. invoice status,
	- c. balance amount,
	- d. and can also select to make a payment.
- 2. The date the invoice was created is displayed along with the invoice status. You may view the full invoice by simply clicking on the **invoice number**.

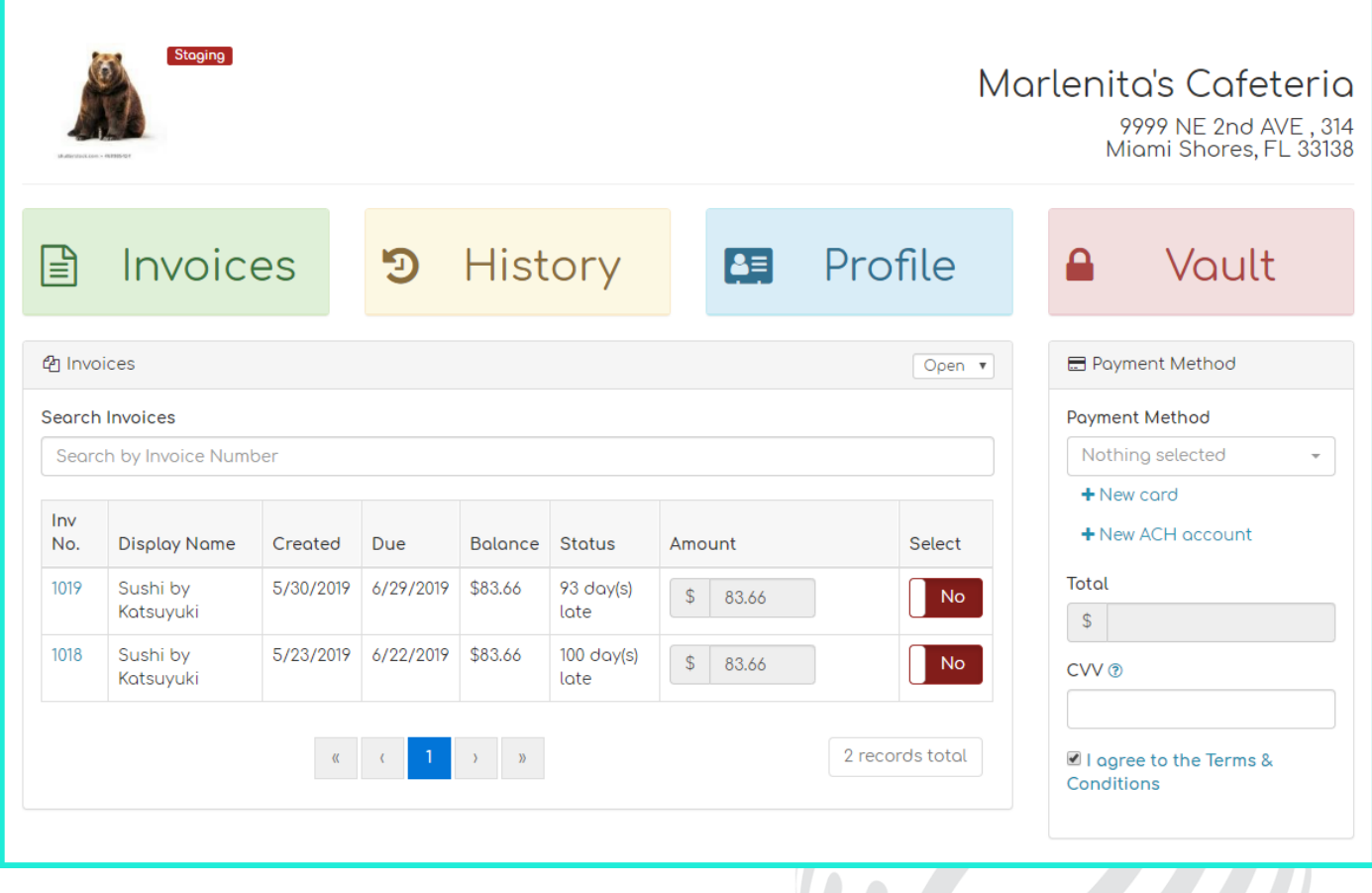

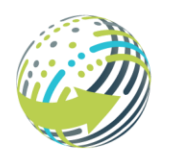

Technology Virtual Hosting Communications eCommerce

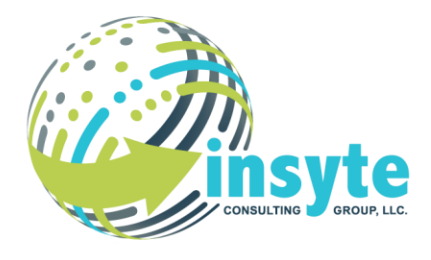

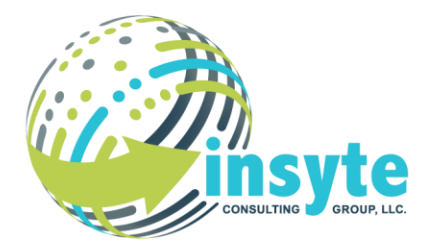

Description: Setting up payment methods, making payments, viewing invoices and payment history.

3. When an invoice is selected for payment, the total amount will be displayed and can be immediately paid using a saved method of payment or by adding a new one, such as ACH or credit card.

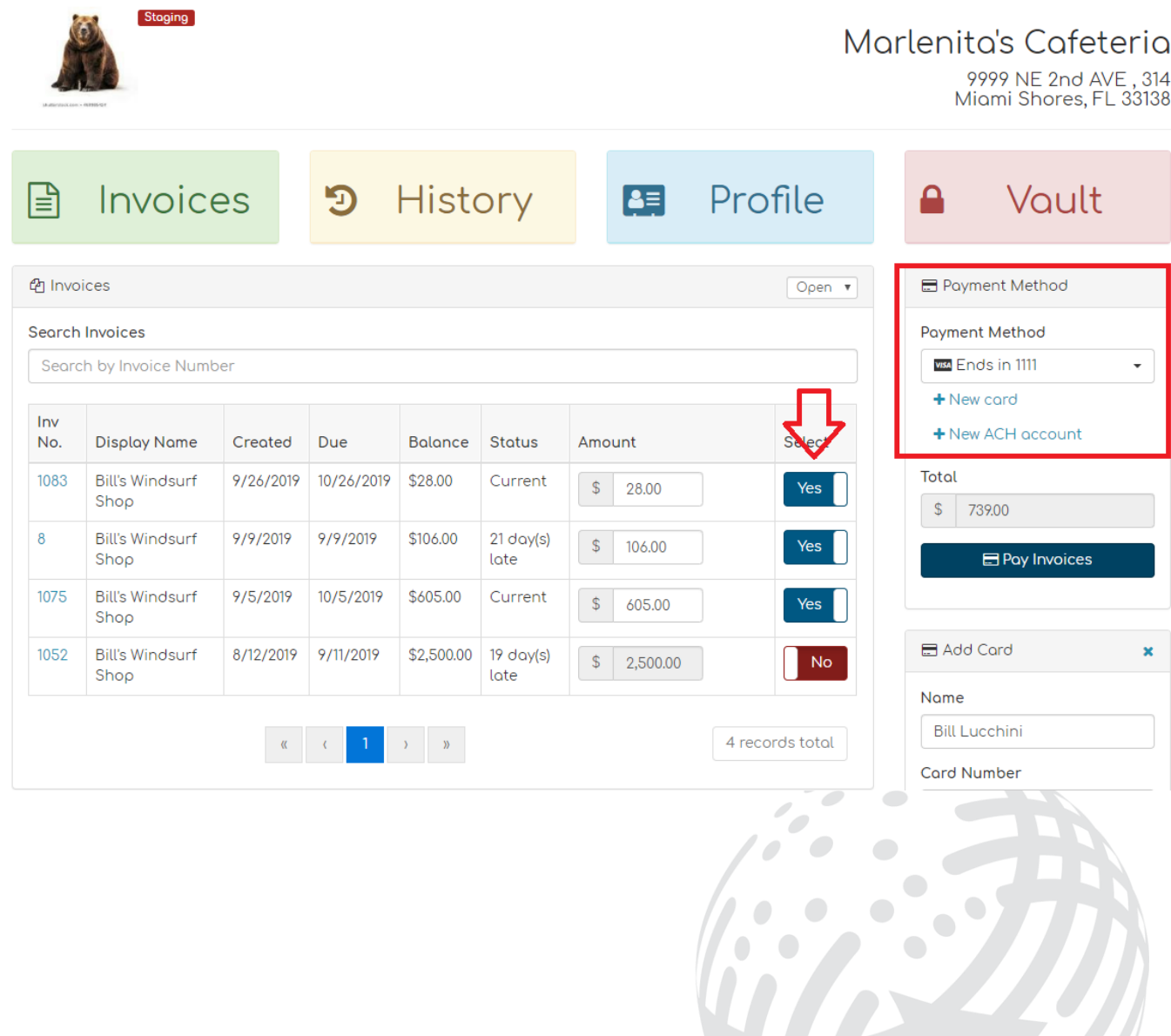

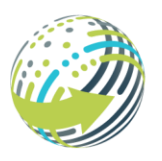

Technology Virtual Hosting Communications eCommerce

**Program: Biller Genie Payment Portal** Description: Setting up payment methods, making payments, viewing invoices and payment history.

Biller Genie – Getting Started

#### **History**

1. You may view your payment history under the **history tab**.

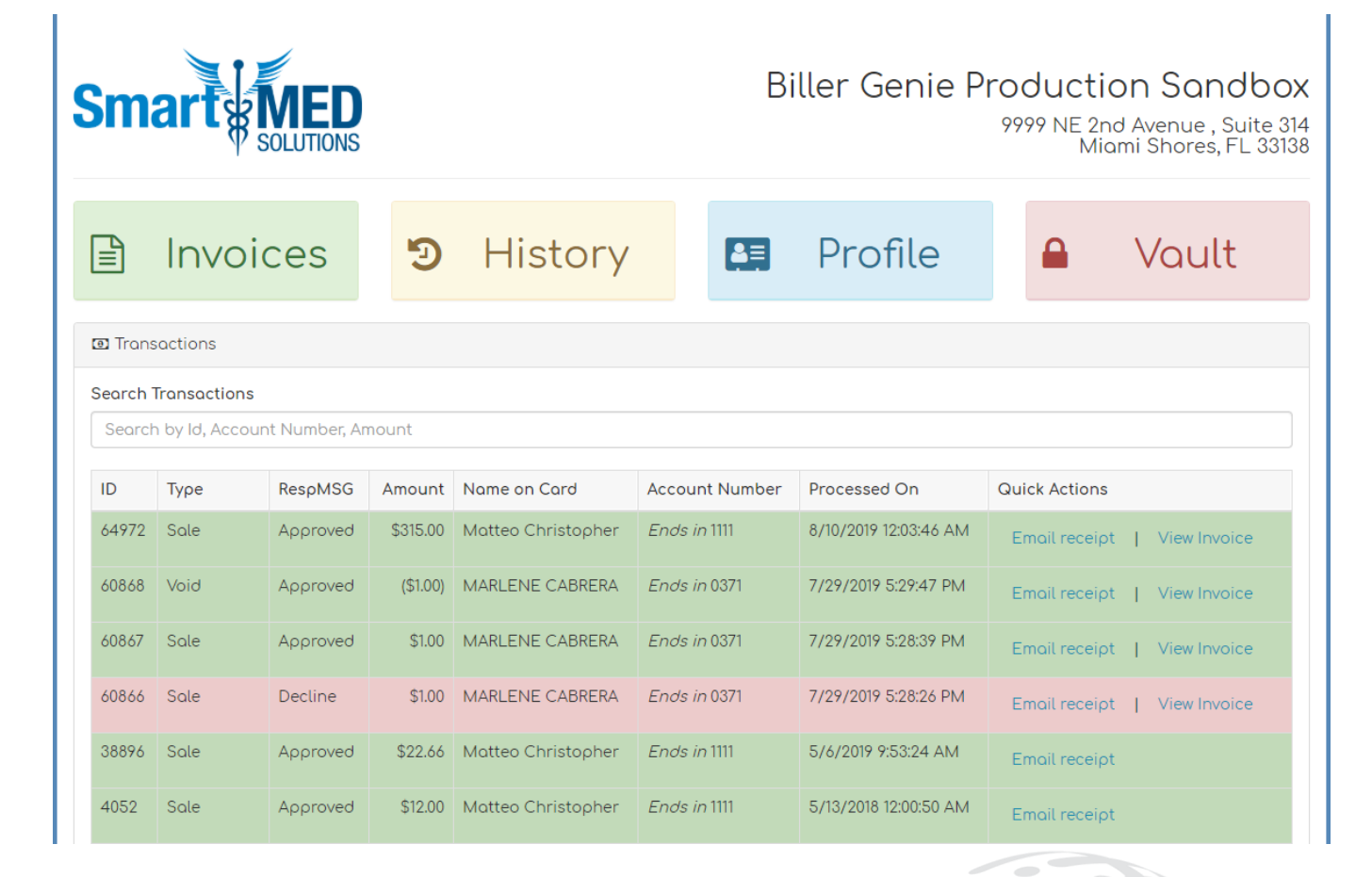

Technology Virtual Hosting Communications eCommerce

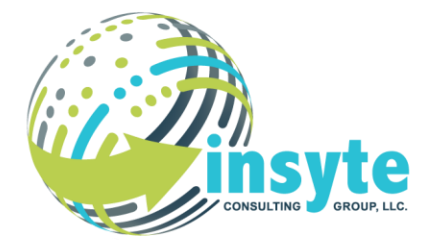

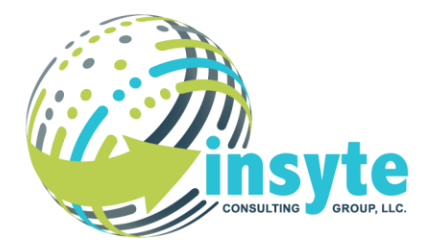

Description: Setting up payment methods, making payments, viewing invoices and payment history.

#### **Vault**

- 1. The Vault is where you can edit, delete, or add a **payment method**.
	- a. If you choose to submit a signed and approved ACH authorization form, it will be available for INSYTE to download in the Vault (see Authorizing ACH Processing).
- 2. You may decide if and when to run **auto pay**, either on the Create Date or Due Date of the invoice.

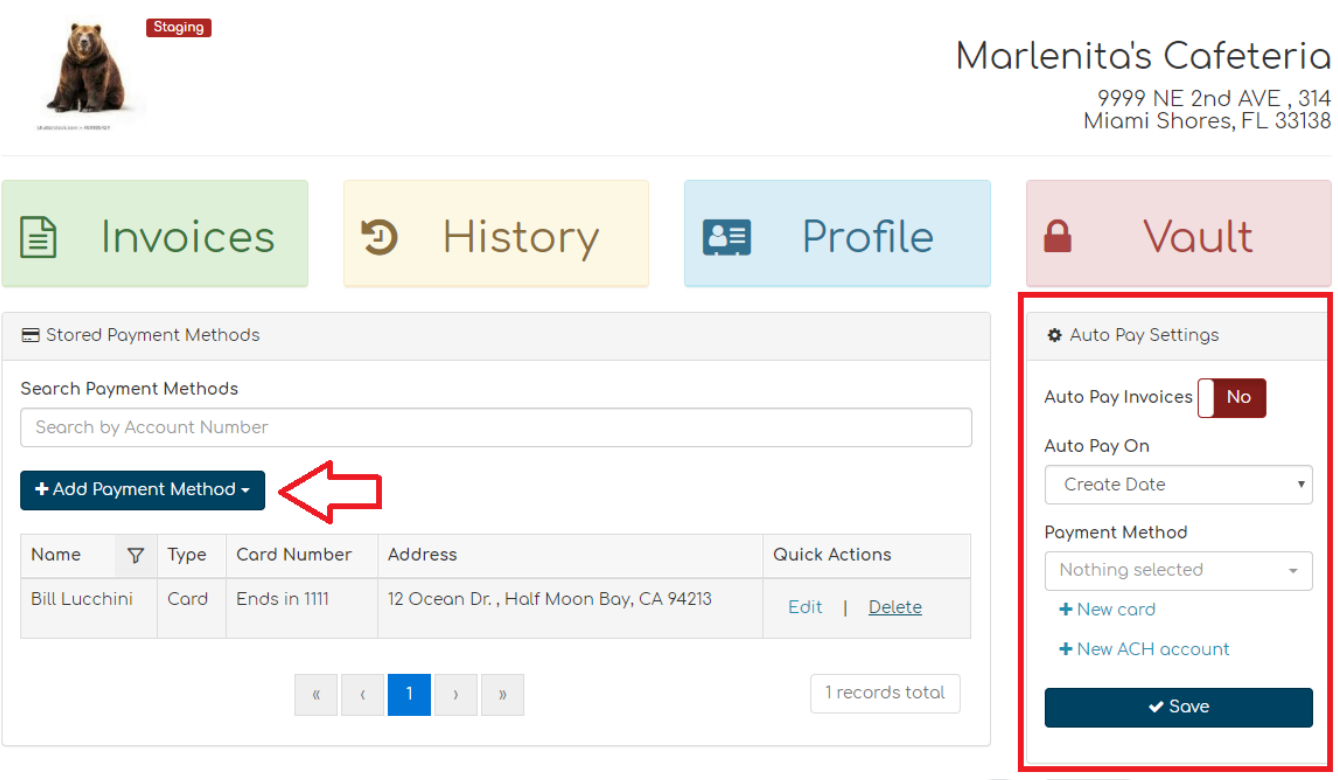

3. When a new card or new ACH account is selected, a drop-down will appear for you to add your selected payment method.

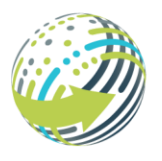

Technology Virtual Hosting Communications eCommerce

**GROUP, LLC. CONSULTING** 

44256

Description: Setting up payment methods, making payments, viewing invoices and payment history.

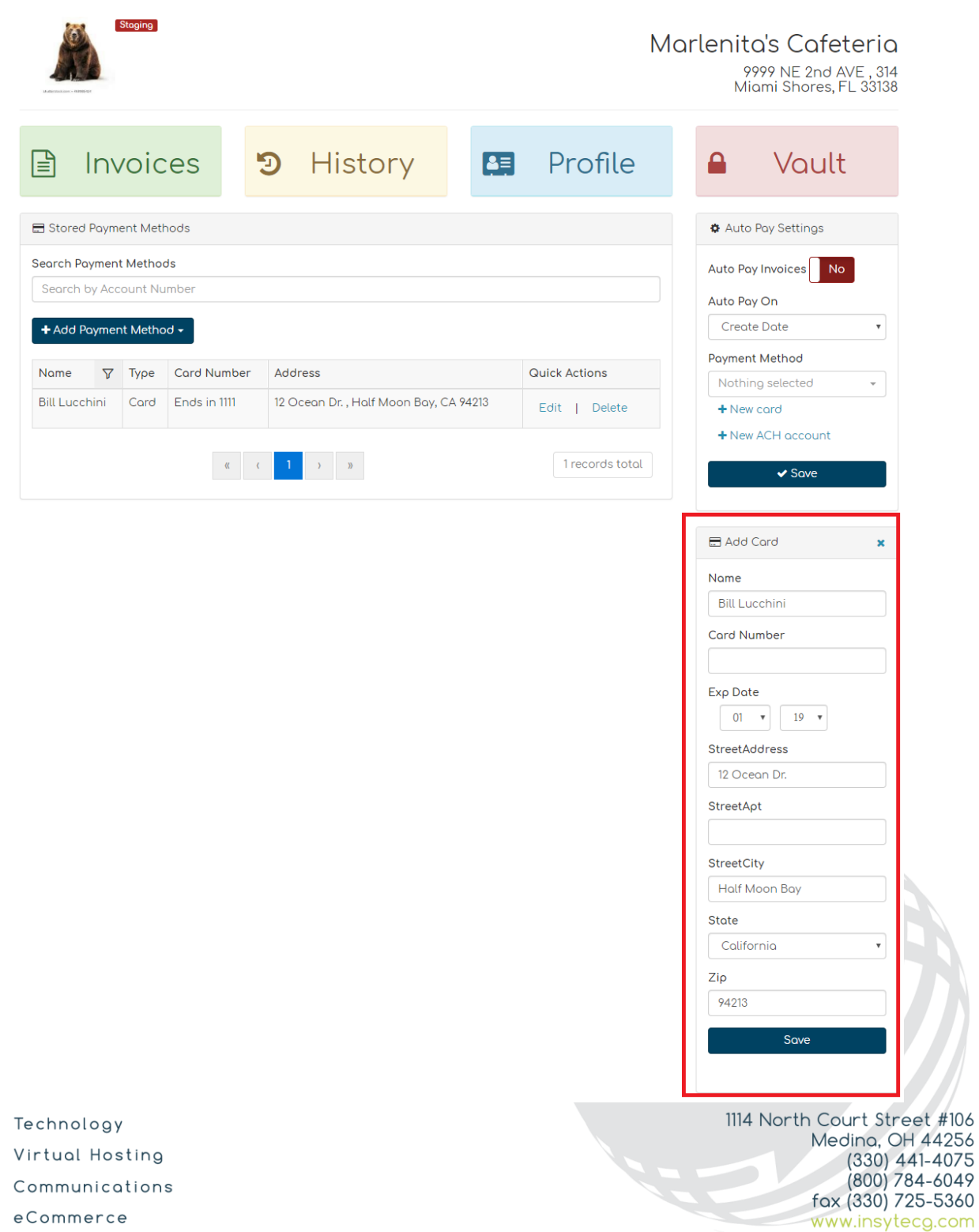

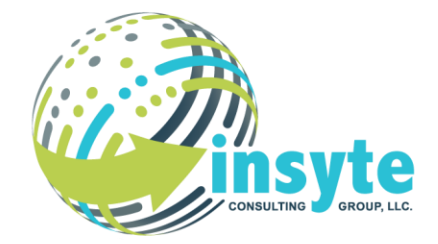

Description: Setting up payment methods, making payments, viewing invoices and payment history.

#### **Authorizing ACH Processing**

- 1. You may store ACH accounts as a payment method through the customer portal.
- 2. After entering your ACH account information and clicking **save**, you will receive the **authorization form** to sign.

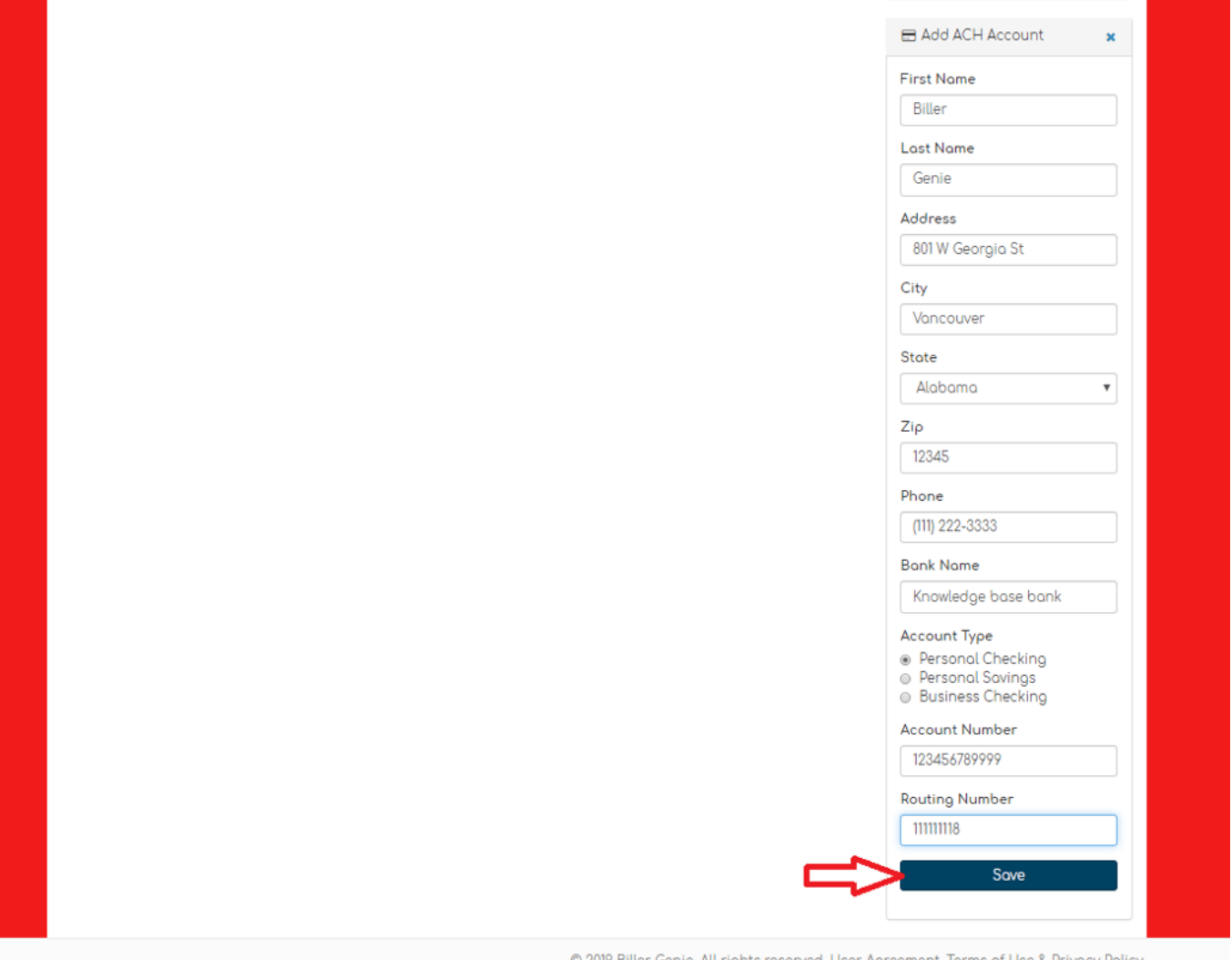

© 2019 Biller Genie. All rights reserved. User Agreement, Terms of Use & Privacy Policy.

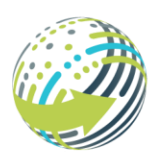

Technology Virtual Hosting Communications eCommerce

**Program: Biller Genie Payment Portal** Description: Setting up payment methods, making payments, viewing invoices and payment history.

Biller Genie – Getting Started

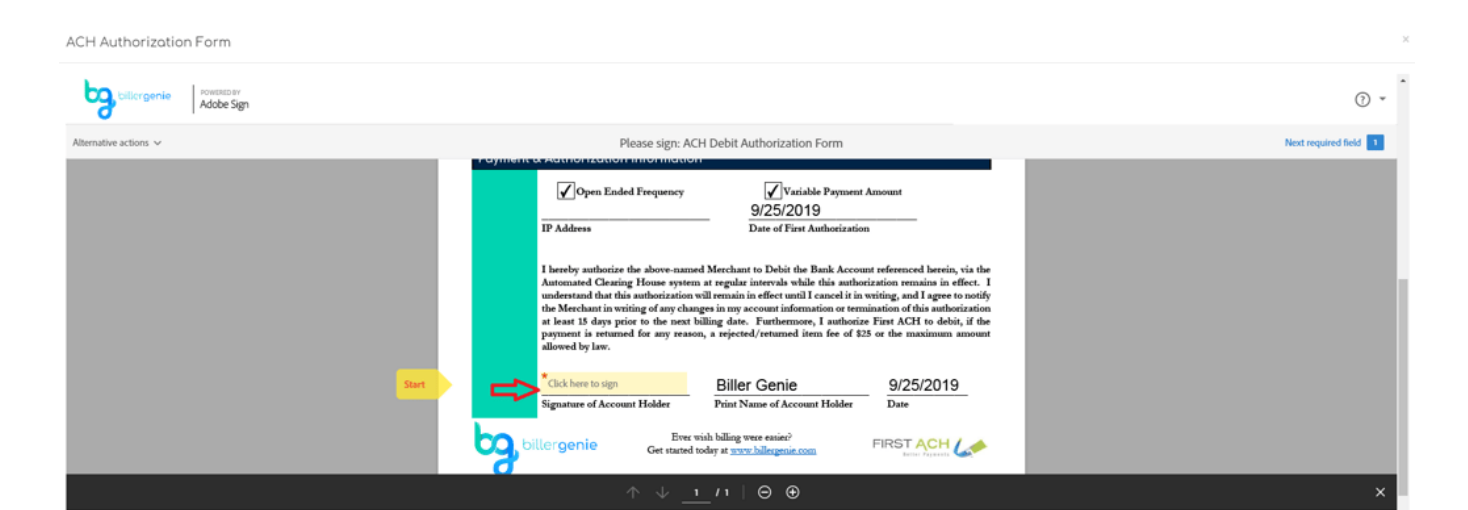

3. After clicking on the **start** or **click here to sign** section, a drop-down menu will reveal itself where you type your signature; additionally, you have the option to draw out your signature.

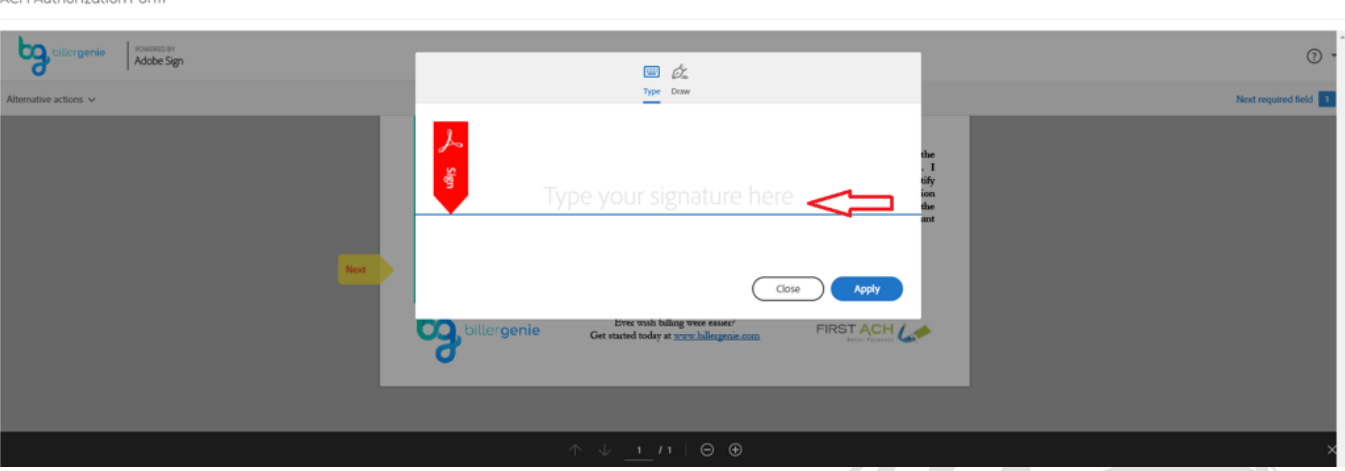

4. Once applied, the signature in the ACH form reveals a **click to sign button**. Once clicked, an **email address** is required to receive the signed authorization form via email.

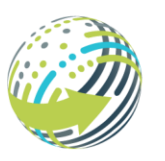

ACH Authorization Form

Technology Virtual Hosting Communications eCommerce

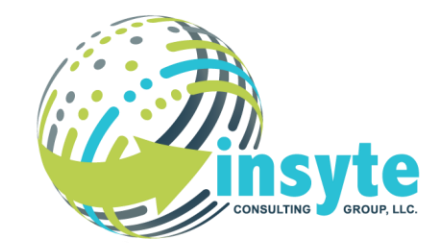

Description: Setting up payment methods, making payments, viewing invoices and payment history.

### Biller Genie – Getting Started **Program: Biller Genie Payment Portal**

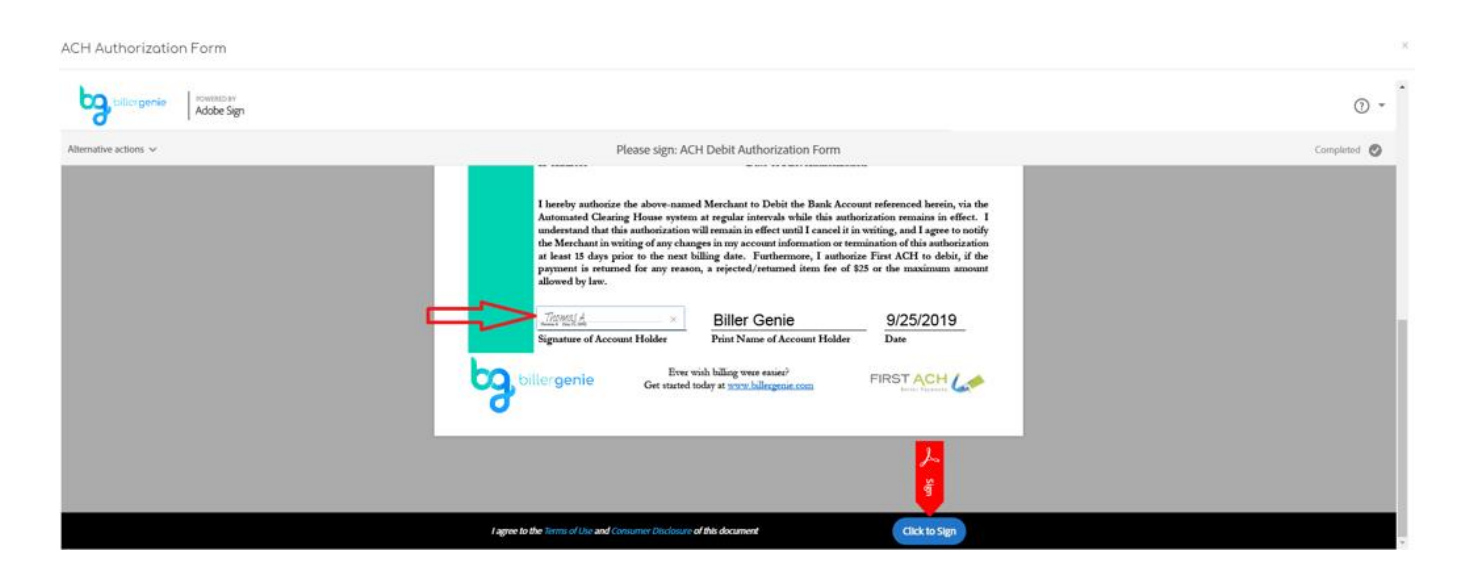

ACH Authorization Form

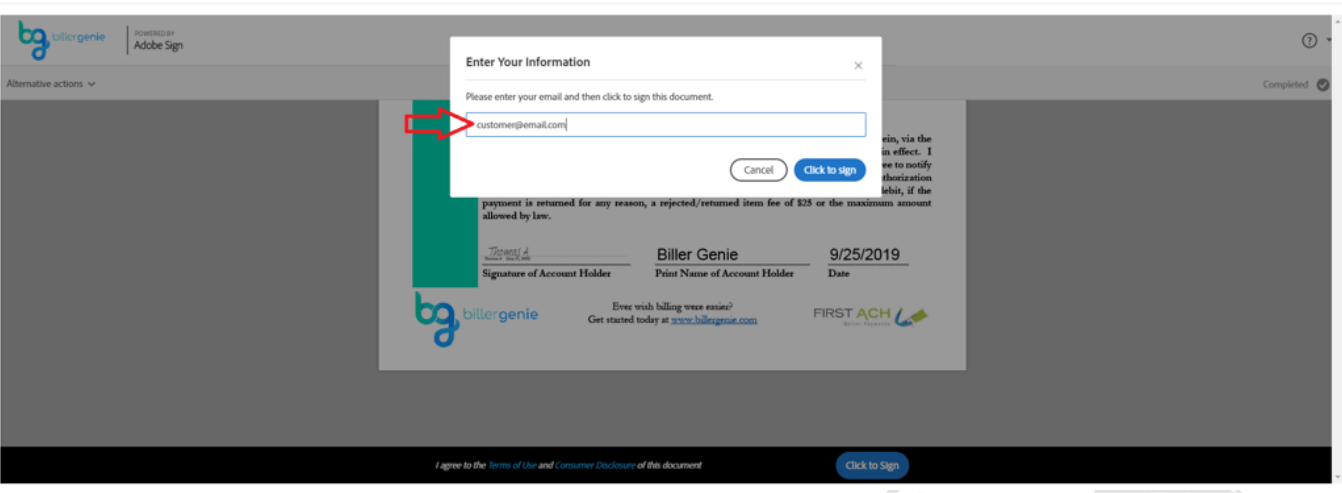

5. Once the authorization form has been signed and approved, the ACH account will be stored in the **Vault** of the customer portal.

 $\overline{\phantom{0}}$ 

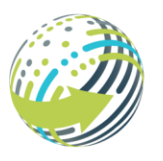

Technology Virtual Hosting Communications eCommerce

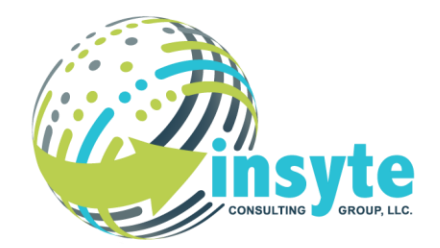

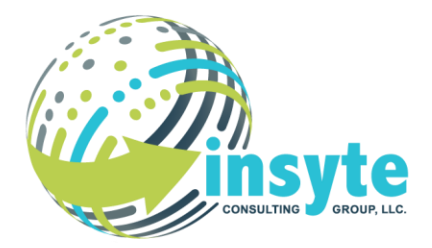

Description: Setting up payment methods, making payments, viewing invoices and payment history.

NOTE: If you missed the auto e-sign prompt, you may simply click on the **Vault** and "**Authorize**" the saved ACH payment on file.

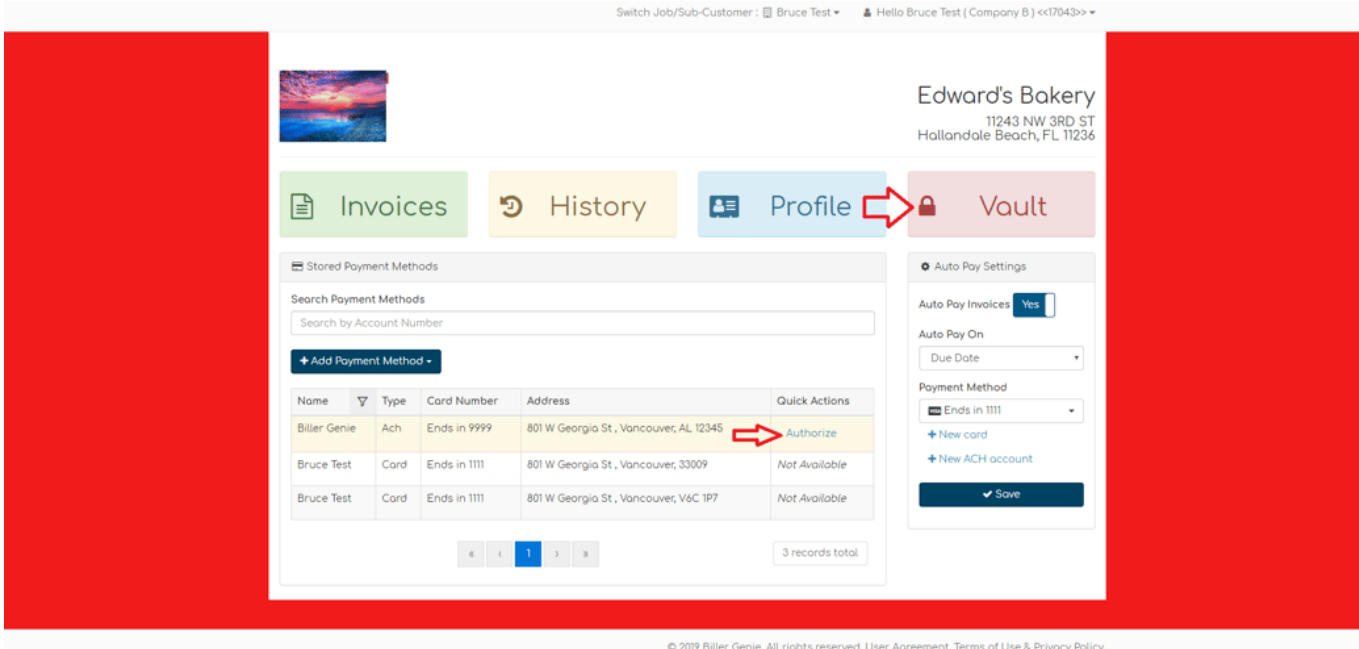

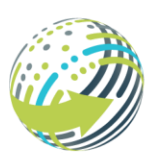

Technology Virtual Hosting Communications eCommerce

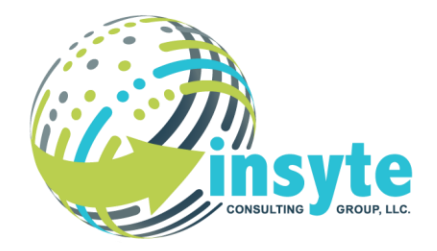

Description: Setting up payment methods, making payments, viewing invoices and payment history.

Once the ACH authorization is stored on file, both you and INSYTE will have access to process all future transactions on the ACH account without having to request subsequent authorization forms.

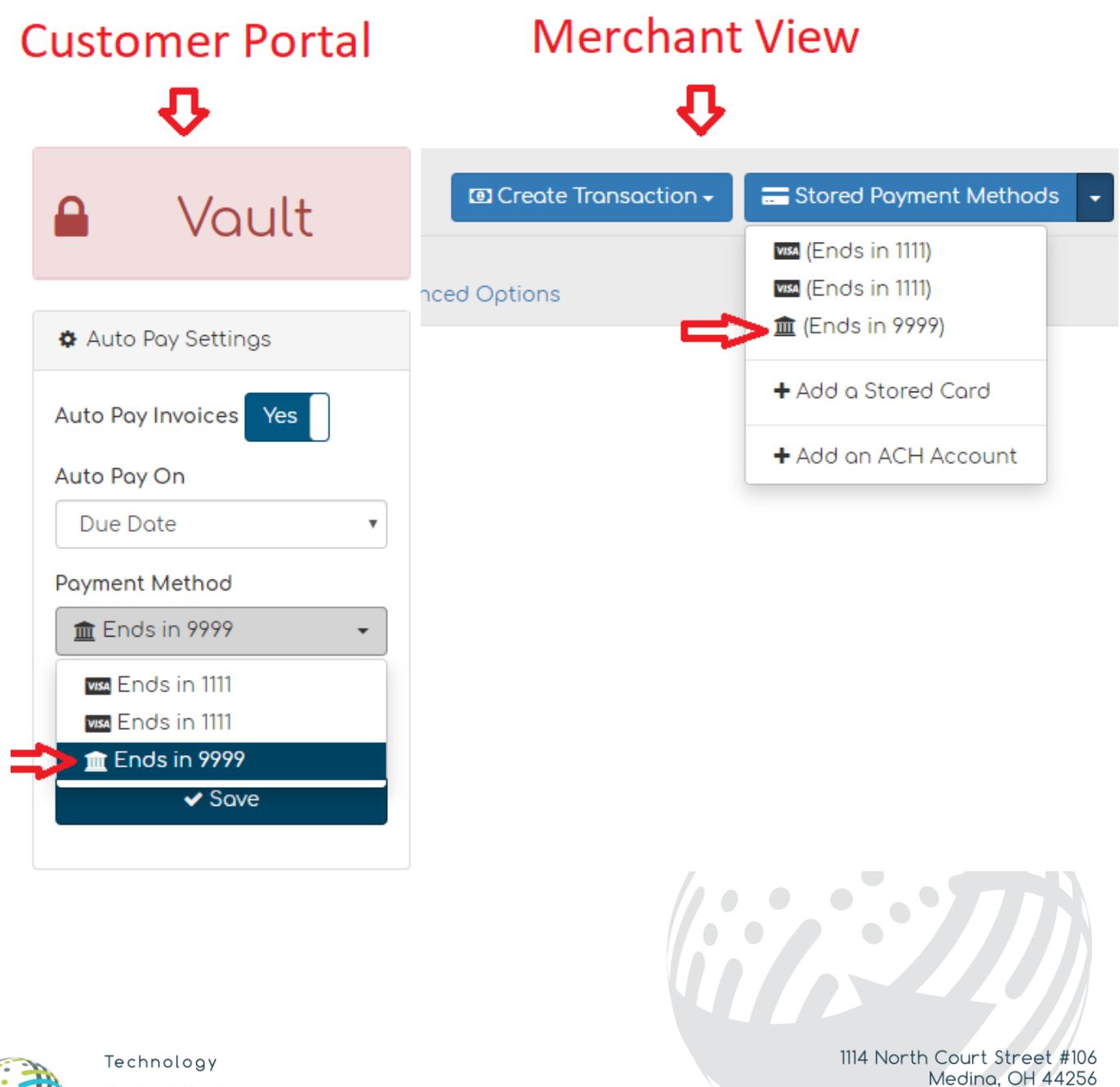

Virtual Hosting Communications eCommerce

 $(330)$  441-4075  $(800) 784 - 6049$ fax (330) 725-5360 www.insytecg.com